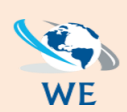

*Call Us: 084 087 3141 | [info@webexpresions.co.za](mailto:info@webexpresions.co.za) | [www.webexpresions.co.za](http://www.webexpresions.co.za/)*

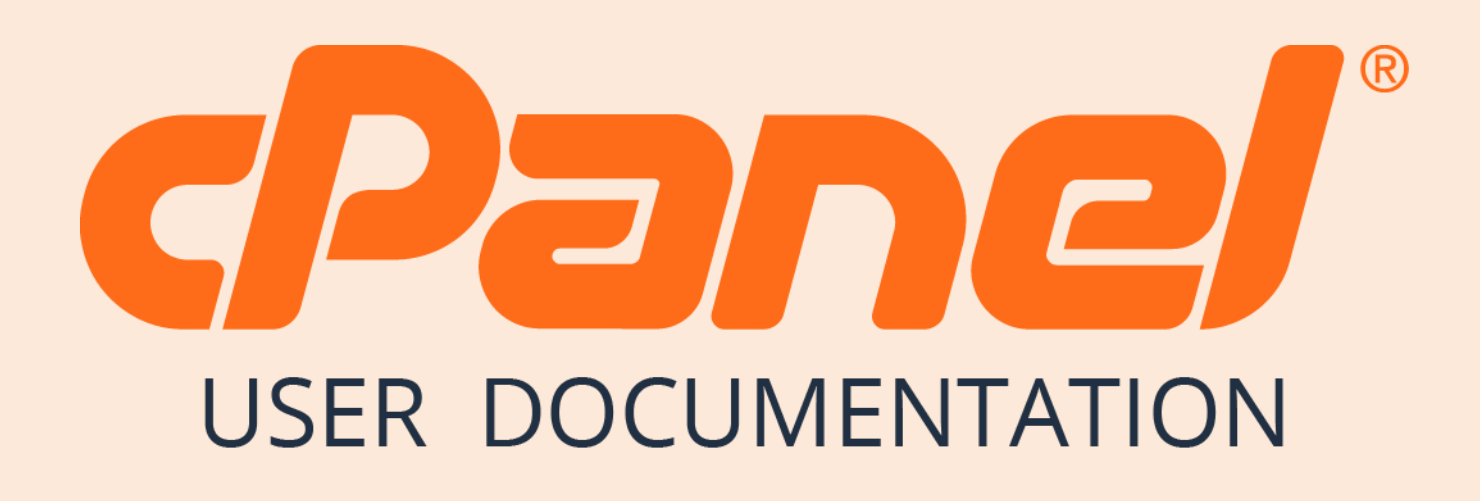

*WebExpresions Web Design*

## *How to login in CPanel*

In this chapter, we will learn to login into the cPanel Dashboard. For logging into the dashboard, you will need your login credentials. This information is sent to you, when you have signed up for cPanel hosting or you may have created during purchase of hosting.

cPanel Dashboard is accessible by two ports – 2082 for unsecured connections and 2083 for secured connection, many hosting providers support unsecured connections, but it is always recommended that you should use a secured connection only.

There are many ways to find the login screen of a cPanel. Recommended is that you may use the IP address of your cPanel, you may find the cPanel using IP address by typing the following in address bar –

> https://<your\_IP\_addres s>:2083 https://<your\_IP\_addres s>/cpanel

If you have already updated your Nameservers for your domain, then you may use your domain for directly accessing cPanel by your domain. You may find cPanel login screen using your domain by typing the following into the address bar –

```
https://<your_domai
n>:2083 
https://<your_domai
n>/cpanel
```
Once you are redirected to your login screen, you will find the login screen like shown below.

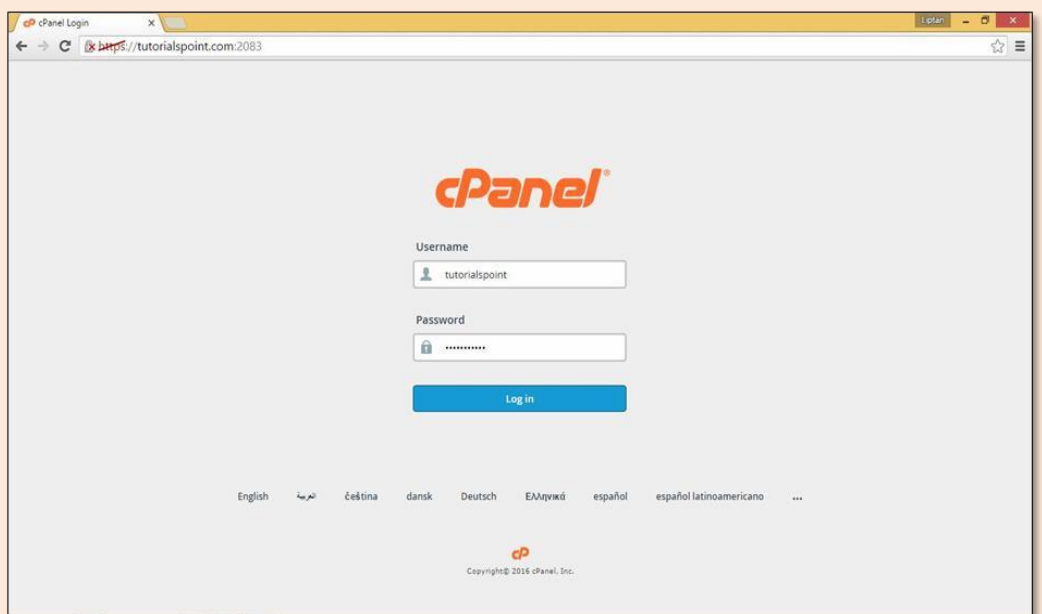

You can enter the Username and Password and press the **Log in**  button to login into the cPanel Dashboard.

## *How to change your password in CPanel*

When you are successfully logged into a cPanel Dashboard, first and foremost, change the password of your cPanel account. This is very important, so that the security of cPanel remains intact. Nobody would want their website to be hacked.

To change your cPanel Password, follow these steps:

**Step (1) –** In cPanel Home, click **username** written over the right corner of the dashboard.

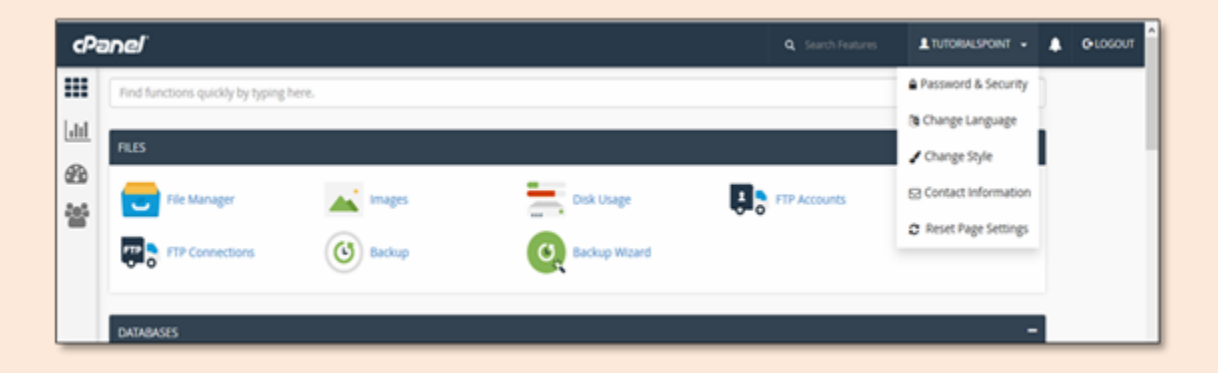

**Step (2) –** Click **Password & Security** option. You will find Change Password Interface.

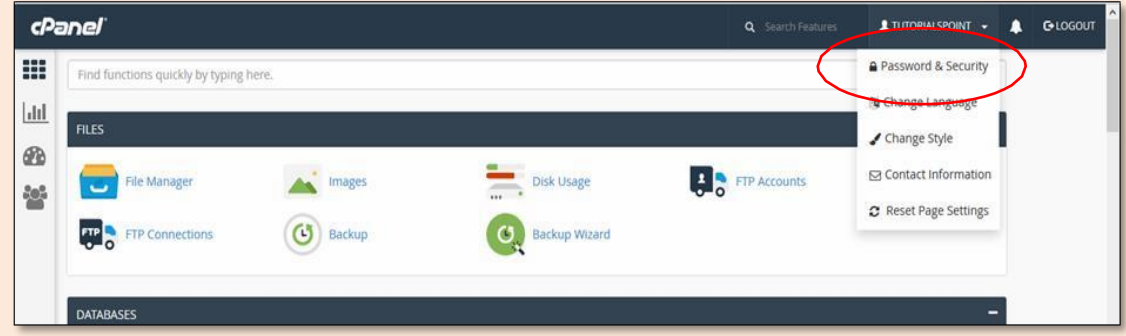

**Step (3) –** Write your **old password** and in the following fields, write your new password twice.

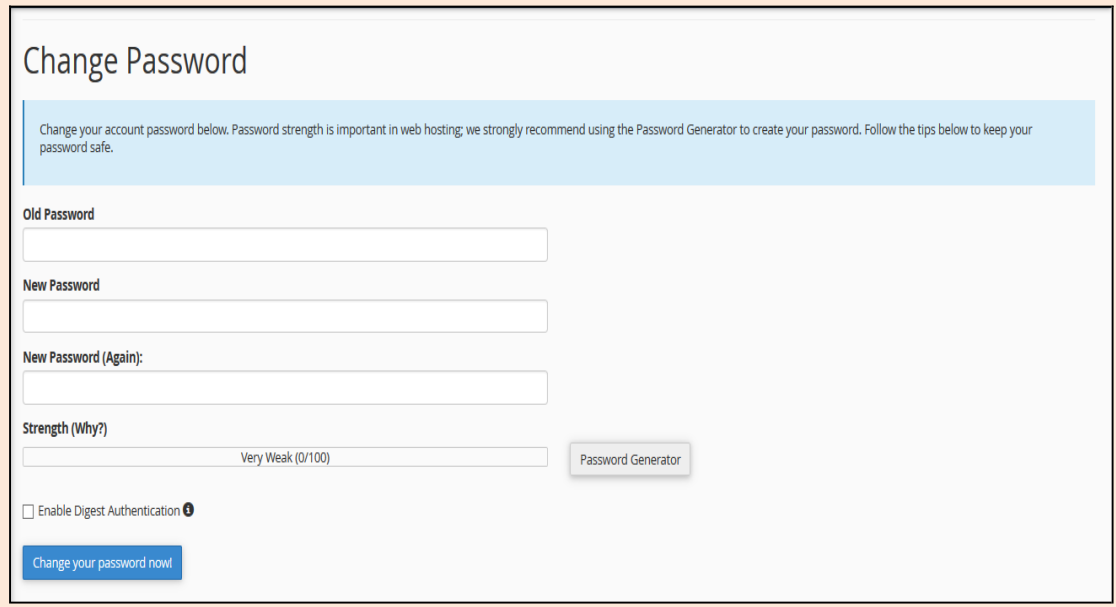

**Step (4) -** Enable **digest authentication** option if you need to access your webdisk via an unencrypted connection in windows machine. This type of connection is unsecured and not recommended.

**Step (5) –** Click **Change your password now!** Button to change your current password. If successful, then cPanel will automatically log you out and you will have to login again with your new password.